# **EFWEL**

## INSTALLATION AV 4G-DONGELN SOM MEDFÖLJER COPPER SB-KITET

Följ dessa steg för att installera 4G-dongeln som medföljer Copper SB-kitet.

Glöm inte att konfigurera 4G-anslutningen med myWallbox-appen enligt beskrivningen i den andra delen av denna artikel, utan detta kommer anslutningen inte att aktiveras.

## Installationen av 4G dongeln

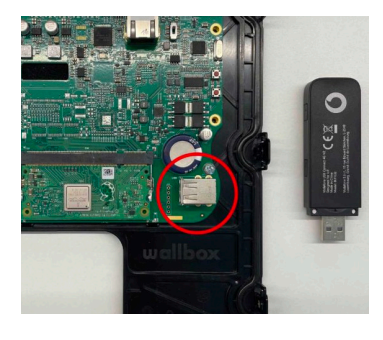

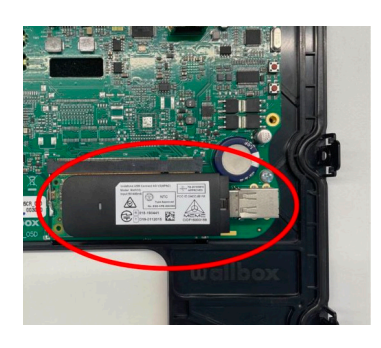

## Konfigurering av 4G-anslutning

Om du inte har ett konto än, registrera och lägg till din laddare på ditt konto med laddarens QR-kod (eller dess SN- och UID-nummer).

#### 1. Uppackning

Öppna förpackningen av din Copper SB.

#### 2. Öppning

Ta av locket och lägg det försiktigt på utsidan på en plan yta, var noga med att inte skada locket eller de elektriska kretsarna under det. Om du har svårt att öppna laddaren kan du använda Copper SB-installationsguiden.

#### 3. 4G-dongel

Ta ut 4G-dongeln ur dess låda. Hitta USB-porten längst ner till vänster på laddaren.

## 4. Anslutning av 4G-dongeln

Anslut 4G-dongeln till USB-porten längst ner till vänster.

## 5. Installation av Copper SB

När 4G-dongeln är korrekt ansluten, fortsätt med resten av installationsprocessen för laddaren enligt beskrivningen i Copper SBinstallationsguiden.

#### 6. Konfigurering av 4G-anslutning

Efter att installationen är avslutad behöver du konfigurera 4G-anslutningen med myWallbox-appen för att aktivera anslutningen.

## 1. Logga in på myWallbox-appen genom att fylla i dina uppgifter.

2. Välj din Copper SB och stanna inom dess Bluetooth-räckvidd under alla följande steg.

3. Se till att du är ansluten till din Copper SB via Bluetooth, texten "Ansluten" bör visas och en Bluetooth symbol.

- 4. Gå till inställningarna genom att trycka på kugghjulsikonen.
- 5. Tryck på anslutningar.
- 6. Välj 3G/4G.

7. Aktivera 3G/4G-alternativet med hjälp av växelknappen och fyll i APN-fältet med

följande värde: inetd.vfes

8. Spara konfigurationen genom att trycka på Spara-knappen längst ner på skärmen.

9. 4G-ikonen kommer att visas i appen så snart den ansluter till nätverket. Detta kan ta några minuter.

Tips: Om inställningen för 3g/4g APN snurrar kortare än en sekund och inställningarna inte sparas behöver dessa två fält fyllas i: APN = inetd.vfes (som vanligt)

# Uppringningsnummer = 1234

Om ledlampan på 4g dongeln blinkar rött 3 minuter efter omstart så är troligtvis SIMkortet inte aktiverat och då behöver de ringa Wallbox support för att få kortet aktiverat.

Din Copper SB är nu korrekt konfigurerad för att användas med 4G-dongeln.